### TDS TR QUICK START GUIDE: FRONT

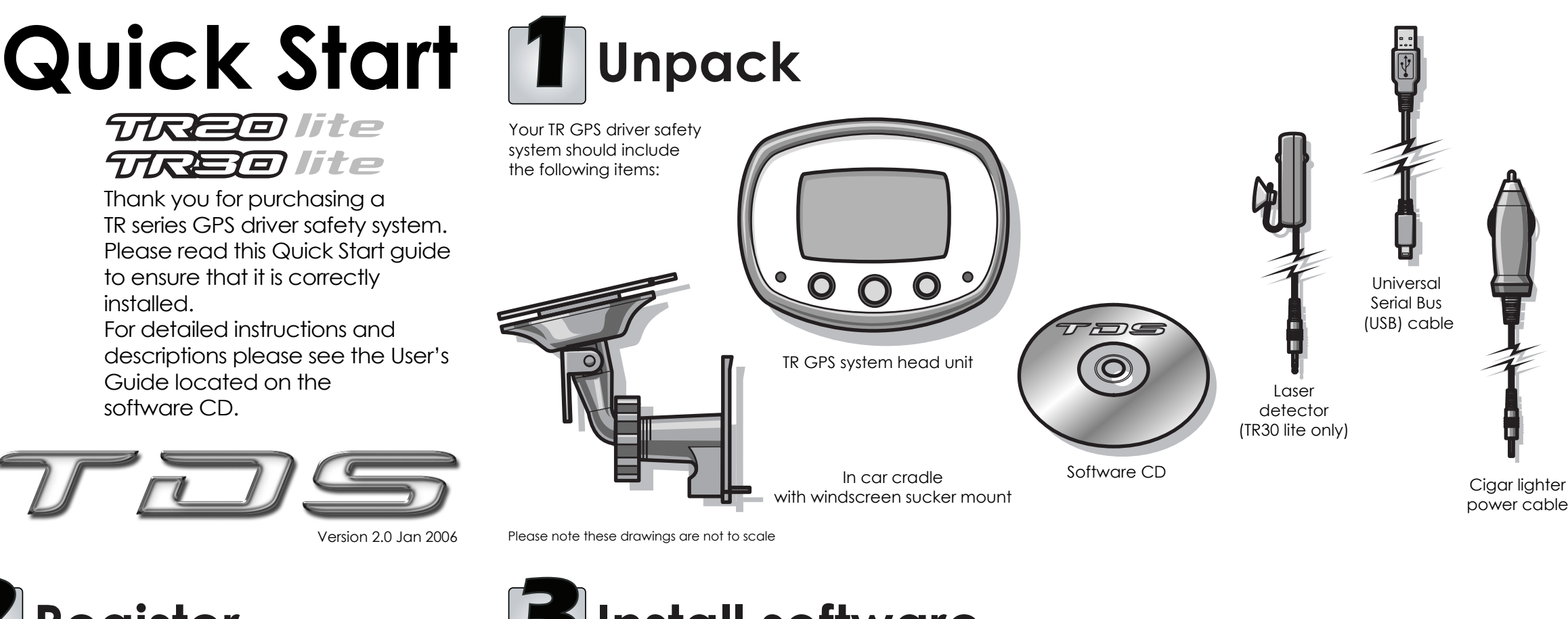

### **DO NOT CONNECT YOUR TR UNIT AT THIS STAGE**

- 1. The TR unit must be registered in order for you to receive the latest road information updates and to start your FREE six months subscription.
- 2. Locate the serial number on the back of your TR unit.
- 3. Connect to the internet and visit **www.tds-tr.com**.
- 4. Register your TR device by clicking on the register button.
- 5. Complete the registration using a memorable password. You will need to enter this password when you update your TR unit. Please note that the password is case sensitive.

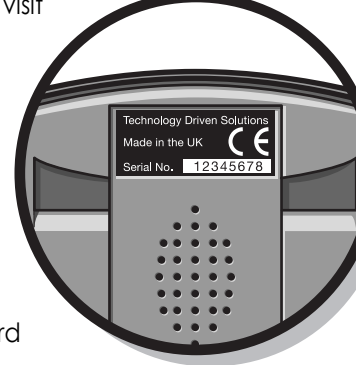

# **2Register 3Install software**

#### **DO NOT CONNECT YOUR TR UNIT AT THIS STAGE**

- 1. The software disc supplied is suitable for all PCs with Microsoft Windows 98SE, 2000, Me or XP.
- 2. Insert the software CD label side up into your computer's CD-ROM drive.
- 3. The Install Wizard should automatically start.
- If the install programme does not begin, click the Start button at the bottom left corner of your computer screen and select Run...
- Click the Browse button and locate the CD on your CD-ROM drive.
- Select the file TRxSetup.exe and click on the Open button Click the OK button which will launch the Install Wizard.
- 4. Follow the screen instructions for the installation. During the install process a Digital Signature Not Found window will appear.

 This indicates that the software has not been Microsoft WHQL certified. This is not essential to the performance of the software and the integrity of your system will not be harmed.

- 5. Click the Yes button.
- 6. During the install a shortcut icon will be created on your desktop.

#### **System Requirements PC**

- 
- Microsoft Windows 98SE, 2000, Me or XP
- 233Mhz Pentium II processor or higher with 64 MB RAM • USB port
- CD-ROM drive
- Internet connection recommended

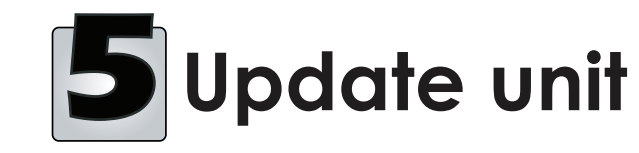

TDS are constantly updating their database with new information about the latest road hazards, camera sites and toll roads. We therefore recommend that you update your unit immediately and thereafter on a regular basis.

- 1. From the desktop open the TR Series Update Utility.
- 2. Open the File menu and select Password.
- 3. Enter the password exactly as you entered it on the registration page. Remember that the password is case sensitive. Click OK.
- 4. If you are not already connected to the Internet, please do so now.
- 5. Click on the button Check for Updates. The software will now update the data on your TR unit. When the operation is complete a message will show Update Successfull. Click OK to continue.

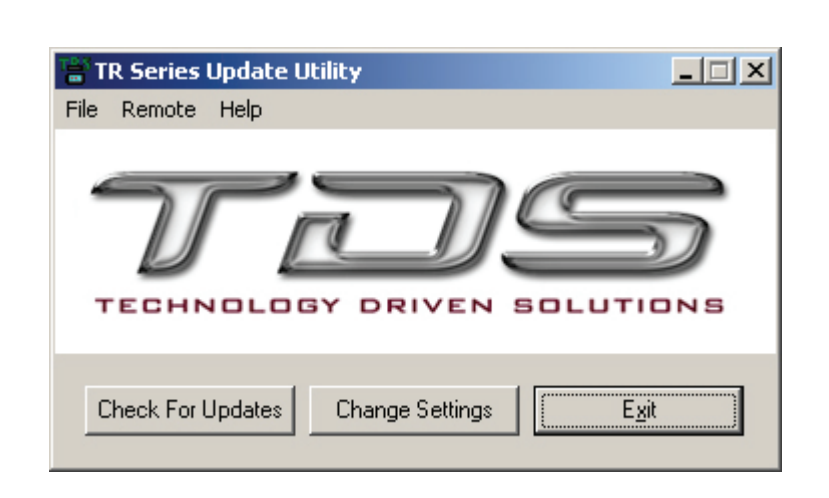

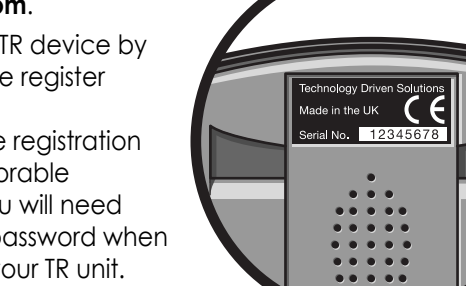

n  $\overline{\mathbf{0}}$ 

## **4 Connect unit 5Update unit**

- 1. Connect the supplied USB cable to an available port on your computer.
- 2. Connect the other end of the USB cable to the USB port on the base of your TR unit as shown.
- 3. The Found New Hardware Wizard will start and your TR unit will illuminate. Again the Digital Signature Not Found window will appear. Click Yes to proceed.

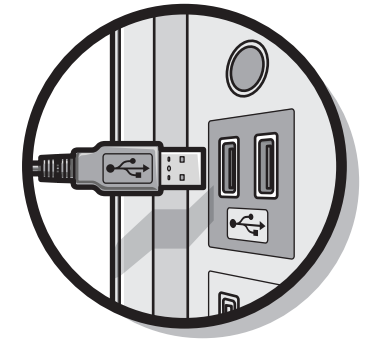

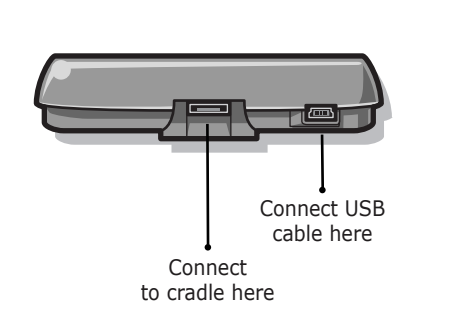